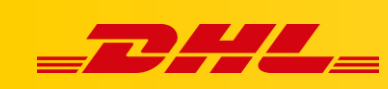

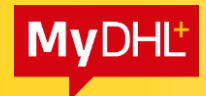

## **MYDHL+**

## **ZAMÓWIENIE KURIERA DO PRZESYŁKI IMPORTOWEJ**

Aby zlecić odbiór przesyłki importowej potrzebujesz:

- $\triangleright$  Adres aplikacji MyDHL+
- Numer listu przewozowego
- $\triangleright$  Numer telefonu nadawcy, który został podany w trakcie tworzenia listu przewozowego

## **Przykładowe strony**

 $\triangleright$  Zamówienie kuriera w PL:

[https://mydhl.express.dhl/pl/pl/schedule-pickup.html#/schedule](https://mydhl.express.dhl/pl/pl/schedule-pickup.html#/schedule-pickup#label-reference)[pickup#label-reference](https://mydhl.express.dhl/pl/pl/schedule-pickup.html#/schedule-pickup#label-reference)

Zamówienie kuriera w CN:

[https://mydhlplus.dhl.com/cn/en/schedule-pickup.html#/schedule](https://mydhlplus.dhl.com/cn/en/schedule-pickup.html#/schedule-pickup#label-reference)[pickup#label-reference](https://mydhlplus.dhl.com/cn/en/schedule-pickup.html#/schedule-pickup#label-reference)

Zamówienie kuriera w DE

[https://mydhl.express.dhl/de/en/schedule-pickup.html#/schedule](https://mydhl.express.dhl/de/en/schedule-pickup.html#/schedule-pickup#label-reference)[pickup#label-reference](https://mydhl.express.dhl/de/en/schedule-pickup.html#/schedule-pickup#label-reference)

 $\triangleright$  Inny kraj, w którym chcesz zamówić kuriera wybierz klikając na flagę (1.) i wpisz odpowiedni kraj (2.) w wersji angielskiej:

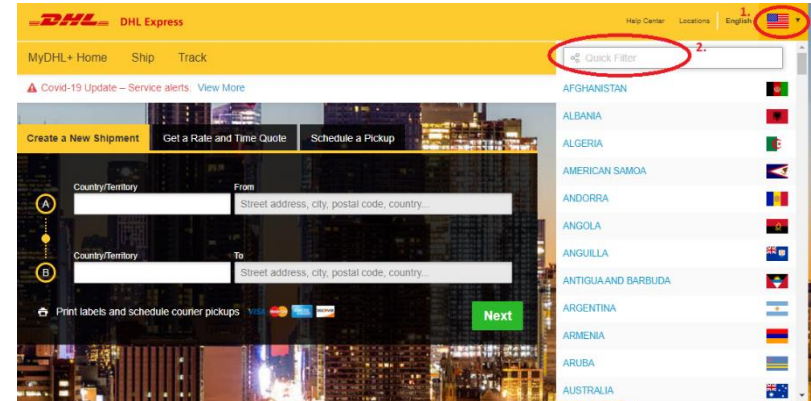

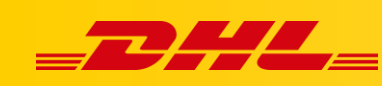

Po wybraniu odpowiedniej lokalizacji **NIE LOGUJ SIĘ DO APLIKACJI**, wejdź w zakładkę Ship (3.), następnie wybierz Schedule a Pickup (4.).

**MyDHL** 

Wybierz opcję, nie chcę generować listu przewozowego (5).

Wybierz opcję, że posiadam numer AWB (6.),

Wpisz numer listu przewozowego (Waybill Number) (7.), wybierz kod kraju – możesz wpisać kraj i wybrać z listy (8.). Wpisz numer telefonu nadawcy, który został podany podczas generowania AWB. Kliknij Next (10.)

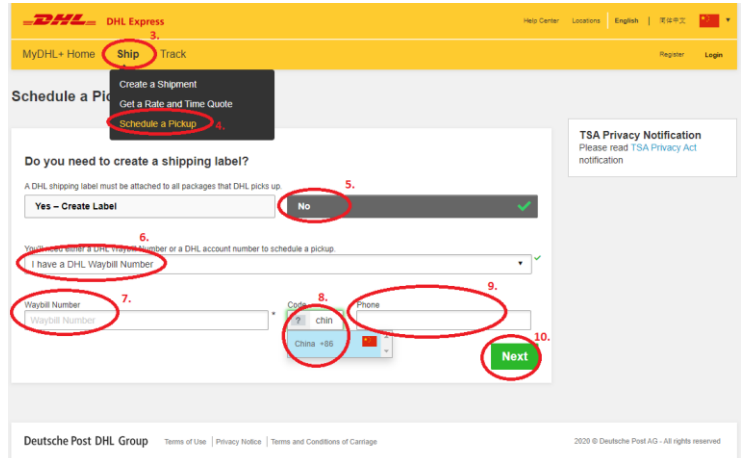

W kolejnym kroku wybierz lokalizację gdzie powinien przyjść kurier np., Back Door, Reception (11.), kliknij Next (12.)

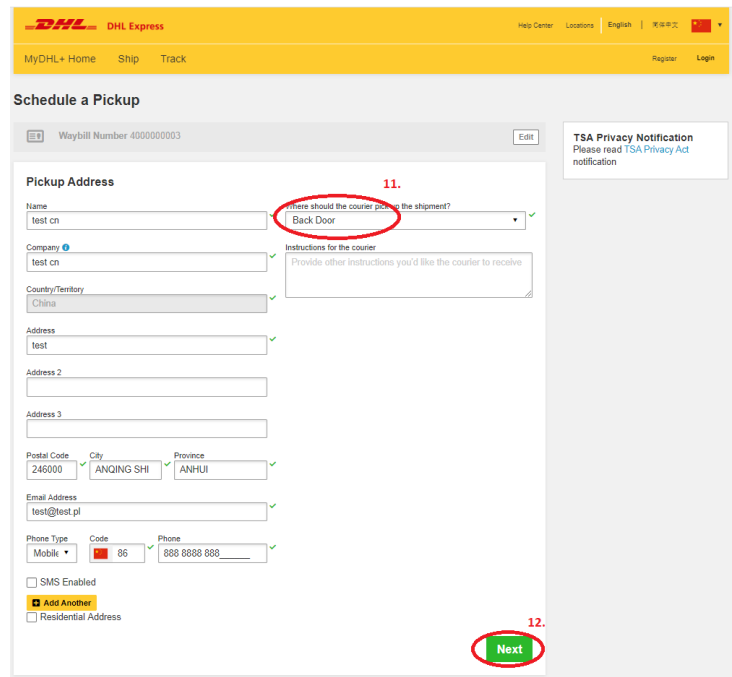

Wpisz wagę (13.) oraz wymiary przesyłki (14.), kliknij Next (15.)

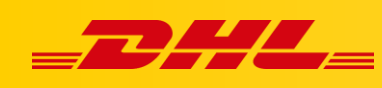

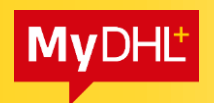

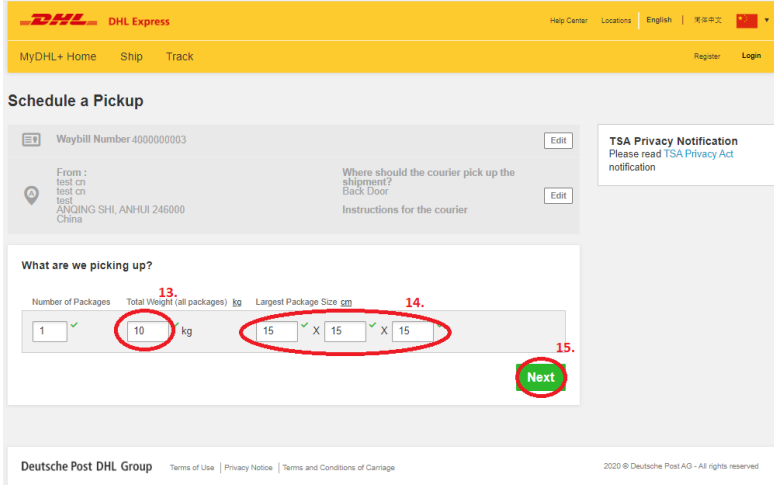

Data oraz godzina odbioru jest ustawiona automatycznie. Klikamy Schedule Pickup (16.)

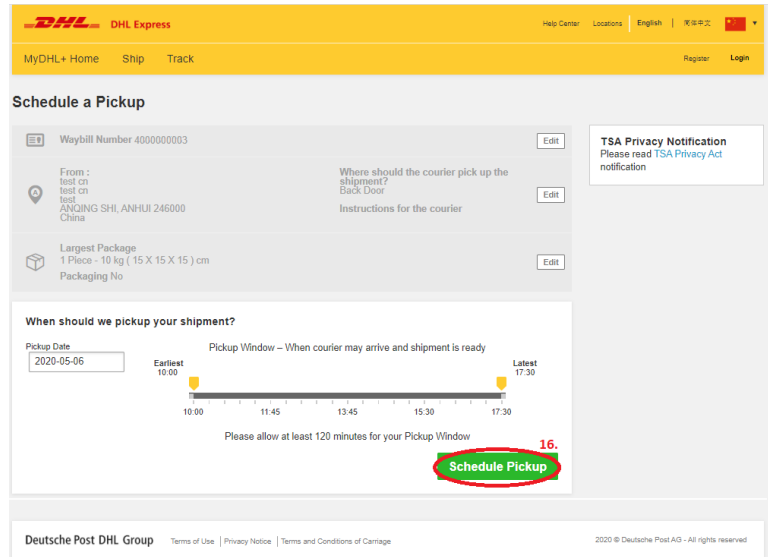

W nowym oknie pojawi się informacja o tym, że kurier jest zamówiony (17.)

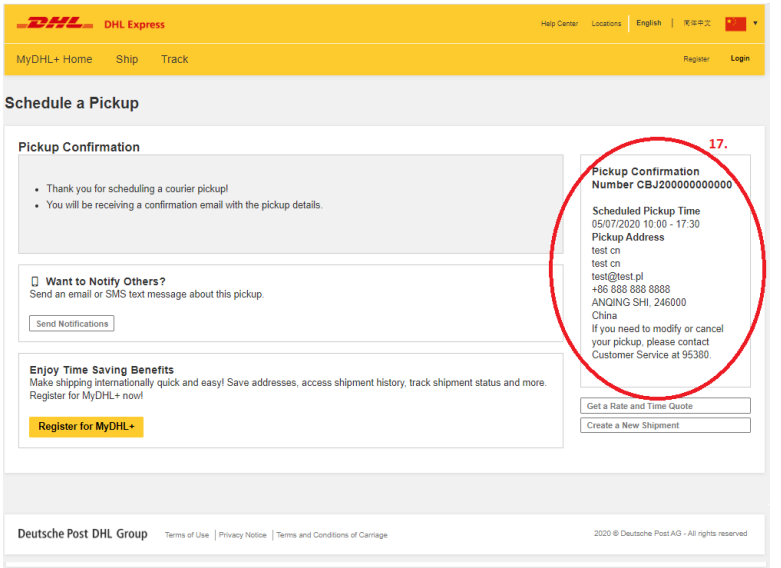